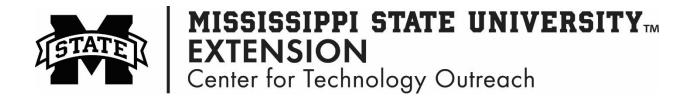

## How to Create Simple Formulas in Excel

- Step 1: Always start a formula in Excel with the = (equals sign)
- Step 2: To quickly add values, use AutoSum ∑AutoSum → (Home tab, Editing group).
- Step 3: To create your own formula, start by entering the (=) sign in the cell
- Step 4: Click in the first cell of the number to use in the formula
- Step 5: Then, enter the mathematical operation, such as +, -, \*, /
- Step 6: Click in the second cell of the number to use in the formula
- Step 7: Press Enter on your keyboard

|   | А            | В      |
|---|--------------|--------|
| 1 | Budget       |        |
| 2 |              |        |
| з | June         | 1200   |
| 4 | July         | 1500   |
| 5 | Total Budget | =B3+B4 |